## **Практическая работа**

## **Анализ данных по США 1970-х для определения уровня социального развития**

Целью работы является классификация по качеству жизни всех штатов по следующим признакам (критериям):

- 1) Высокий доход на душу населения;
- 2) Высокий уровень образования;
- 3) Благополучная криминальная обстановка;
- 4) Хорошая продолжительность жизни;
- 5) Благоприятный климат.

Исходный набор данных (датасет) находится в файле statedata.csv.

Для каждого штата набор данных включает такие поля данных:

- население,
- доход на душу населения,
- уровень неграмотности.
- уровень убийств,
- количество выпускников средней школы,
- среднее количество морозных дней,
- площадь суши,
- регион (экономический), к которому относится штат,
- аббревиатура (код) из двух букв.

В датасете есть 50 записей, по одной для каждого штата, содержащих 11 переменных:

- $\checkmark$  Population (население) численность населения в штате в 1975 г. (в тыс.чел).
- $\checkmark$  Income (доход) доход на душу населения в 1974 г. (за год)
- Illiteracy (неграмотность) уровень неграмотности в 1970 г. (в процентах к населению).
- $\checkmark$  Life Exp (продолжительность жизни) ожидаемая продолжительность жизни в годах жителей штата в 1970 г.
- $\checkmark$  Murder (убийства) количество убитых (как умышленно, так и случайно) на 100 000 населения в 1976 г.
- $\checkmark$  HS Grad (выпускники) процент выпускников средней школы в 1970 г.
- Frost (мороз) среднее число дней с минимальной температурой ниже нуля с 1931– 1960 гг. в столице штата.
- Area (площадь) площадь суши (в квадратных милях) штата.
- $\checkmark$  State name полное название штата.
- State\_abbr аббревиатура (код) для каждого штата.
- $\checkmark$  State division регион, к которому принадлежит штат (New England, Middle Atlantic, South Atlantic, East South Central, West South Central, East North Central, West North Central, Mountain, Pacific).

Импортируйте датасет в новый лист файла Excel. Для чтения CSV используйте мастер чтения текстовых файлов с использованием разделителя полей «запятая» и с учетом разделителя в дробных числах «точка». Назовите лист в Excel "usa-stat".

Сделайте из полученных данных «умную таблицу», для этого поставьте курсор внутри блока ячеек с данными и нажмите Ctrl-T (или через меню Главная - Стили - Форматировать как таблицу). Дайте имя этой таблице - Штаты.

Примените условное форматирование для выделения благоприятных и проблемных штатов по переменным murder, illiteracy, life exp, income, HS Grad, frost. (рисунок 1)

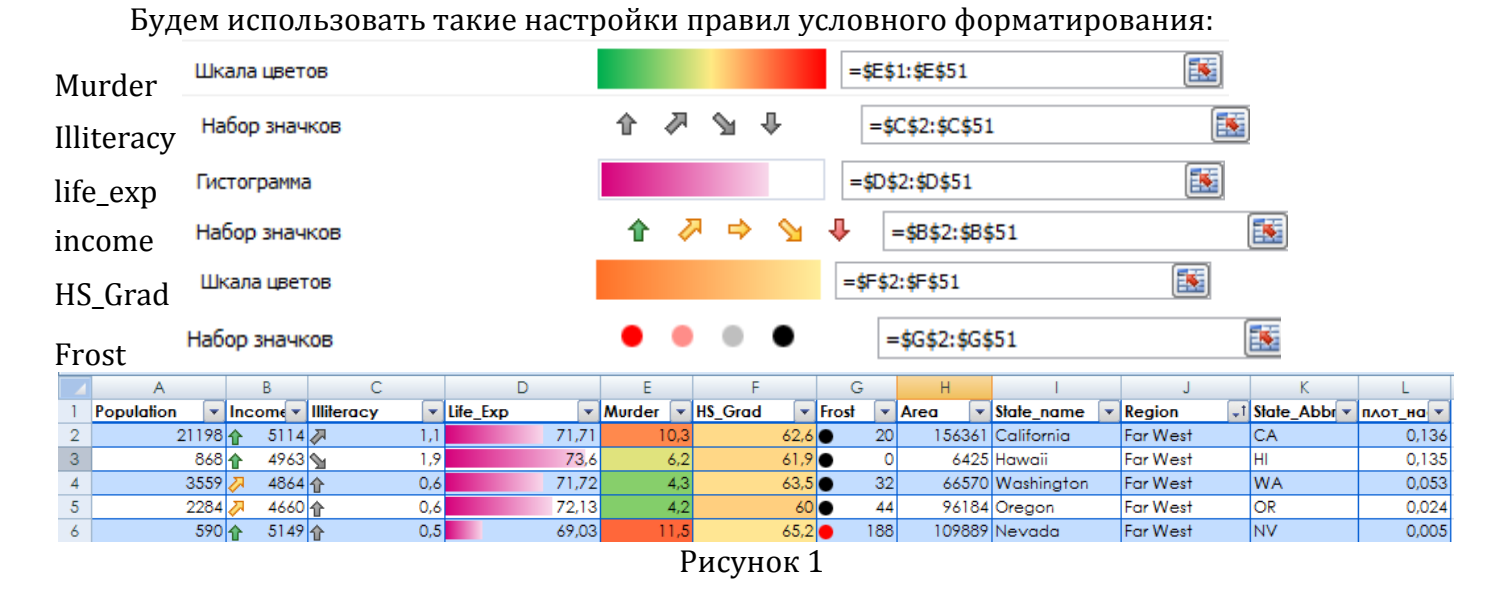

Подготовьте новый блок данных о регионах на основе «умной таблицы», для чего в контекстном меню включите Таблица -- Строка итогов. В полученной под таблицей данных строке подитогов установите для переменных murder, illiteracy, life exp, income, frost, HS Grad вариант подсчета - функцию Среднее, а для переменных Population, Area - функцию Сумма (рисунок 2).

| 45 | 3615%     | 3624            | 2.11  | 69.05   |       | 41,3 $\blacksquare$ | 20 <sup>1</sup> |              | 50708 Alabama     | Southeast        | IAL        | 0.071 |
|----|-----------|-----------------|-------|---------|-------|---------------------|-----------------|--------------|-------------------|------------------|------------|-------|
| 46 | $2341$ JJ | 3098            | 2,4   | 68.09   |       |                     | 50              |              | 47296 Mississippi | Southeast        | <b>IMS</b> | 0.049 |
| 47 | 2110L     | $3378$ \        | ا ۱.۶ | 70.66   | 10.1  | 39.9                | 65              |              | 51945 Arkansas    | Southeast        | lar        | 0.041 |
| 48 | 12237     | 4188            | 2,2   | 70.9    |       | 47,4                | 35 <sup>5</sup> | 262134 Texas |                   | Southwest        | <b>ITX</b> | 0.047 |
| 49 | 2715%     | 3983 列          |       | 71.42   | 6,4   | 51,6                | 82              |              | 68782 Oklahoma    | Southwest        | lok        | 0.039 |
| 50 | 22122     | $4530\%$        | 1.81  | 70,55   | 7.8l  | 58,1                | 15 <sup>1</sup> |              | 113417 Arizona    | <b>Southwest</b> | l AZ       | 0,020 |
| 51 | 144       | $3601$ $\omega$ | 2,2   | 70,32   | 9.7   | 55,2                | 120             |              | 121412 New Mexico | Southwest        | <b>NM</b>  | 0,009 |
| 52 | 212321    | 4415.8          | 1,17  | 70,8786 | 7,378 | 53,108              | 104,16          | 3536794      |                   |                  |            | 0.15  |

Рисунок 2

Используя фильтр в заголовке таблицы отфильтруйте по очереди все регионы, и скопируйте получаемую строку итоговых значений в новую таблицу (начиная с ячейки В57). Затем в ячейках столбца А впишите названия соответствующих регионов, а в строке 56 названия переменных (столбцов): регион, доход, неграмотность, продолж\_жизни, убийства, сред\_образ, мороз, площадь, плот\_нас.

Сделайте также из полученных данных «умную таблицу», для этого поставьте курсор внутри блока ячеек с данными и нажмите Ctrl-T (или через меню Главная - Стили -Форматировать как таблицу). Дайте имя этой таблице - Регионы (рисунок 3).

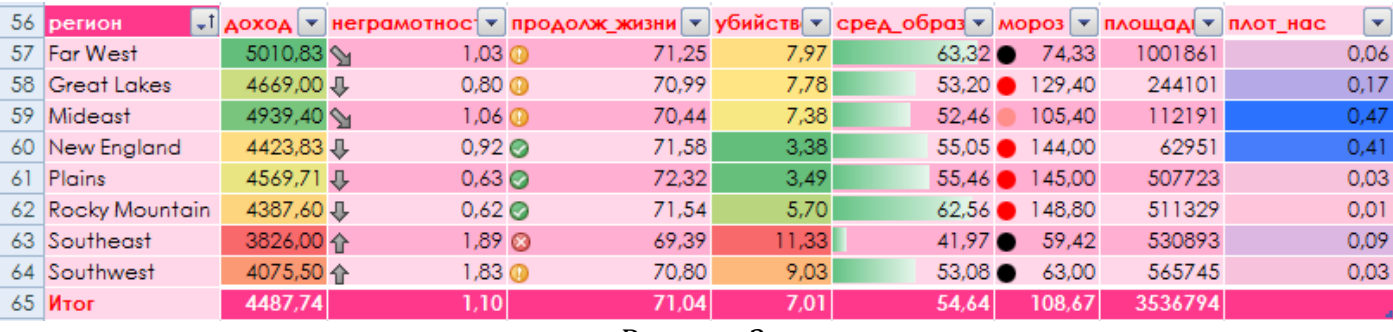

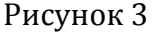

Определите в итоговой строке средние значения по регионам – по группам штатов – по переменным murder, illiteracy, life\_exp, income, frost, HS\_Grad, и суммарные значения по переменным –Population, Area.

Добавьте в таблице Штаты новое поле для значения плотности населения с именем «Плот\_нас», в котором введите формулу расчета = [Population]/[Area]. В строке подитогов установите функцию Среднее.

Проведите ранжирование регионов по основным показателям. Для этого скопируйте в столбик перечень названий регионов, например, с ячейки А68. Затем подготовьте столбцы для ранжирования: убийства, продолж-жизни, доход, образование, интеграл рейтинг. В столбцах проведите ранжирование, соответственно,

в ячейке В68 формулой РАНГ(E57;Таблица2[убийства]), в ячейке С68 формулой РАНГ(D57;Таблица2[продолж\_жизни] ;1), в ячейке D68 формулой РАНГ(B57;Таблица2[доход];1), в ячейке E68 формулой РАНГ(F57; Таблица2[сред\_образ];1).

Затем для интегрального рейтинга примем формулу взвешенной суммы рейтингов, т.е. для F68 введем формулу =СУММ(B68:E68)/4.

Примените условное форматирование для результатов «интеграл\_рейтинг» с применением значков (рисунок 4).

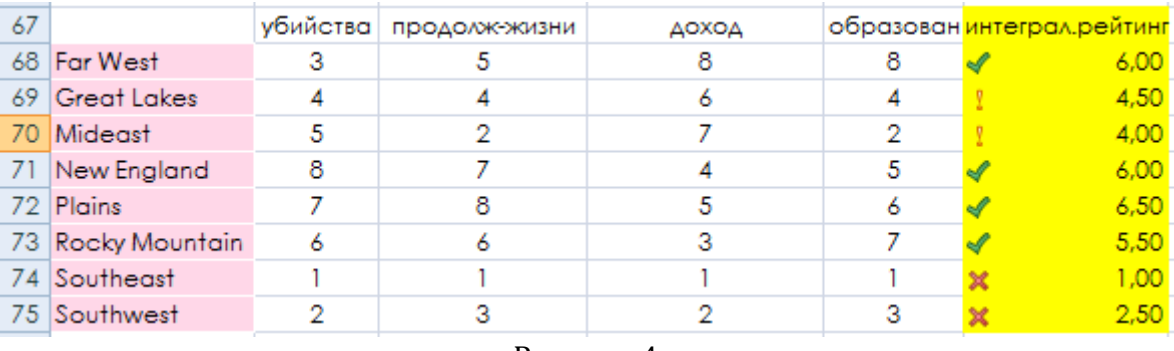

Рисунок 4

Найдите топ-3 штатов (с помощью сортировки по соответствующему полю по убыванию/возрастанию) для следующих показателей:

- самые густонаселенные и малозаселенные штаты;
- с самым высоким доходом населения и самые низкодоходные;
- $\triangleright$  с самым высоким уровнем образования и самые неграмотные штаты;
- штаты, где люди живут дольше и где низкая продолжительность жизни;
- самые холодные и теплые штаты;
- самые криминальные и самые спокойные штаты.

Для фиксации результата скопируйте по 3 выбранных названия штатов в пустые столбцы, например, с ячейки P5.

Определите по датасету взаимосвязи с последующими выводами:

- $\triangleright$  Какие штаты имеют высокие показатели по уровню дохода, образованности, продолжительности жизни и какие – низкие по данным параметрам.
- Какие штаты самые холодные, а какие теплые. Зависит ли это от региона?
- В каких штатах высокий уровень убийств, а в каких низкий. Есть ли зависимость преступности от уровня безграмотности и продолжительности жизни?

Для анализа определите коэффициенты корреляции по основным парам переменных датасета (функция КОРРЕЛ): проверьте корреляцию между климатом, образованием, продолжительностью жизни населения штатов, неграмотностью и уровнем убийств. Ответы по выводам запишите в соседних ячейках листа.

По таблице Регионы постройте столбчатую диаграмму криминальности, а по таблице Штаты (группируя по регионам) – точечную диаграмму плотности населения.

Для наглядности рассмотрения полученной информации по итогам анализа соберем на отдельном листе информационную панель (лист «дашборд») с возможностью выбора штата из списка (рисунок 5).

Для выразительности представления результатов на дашборде используйте фоновый рисунок через меню на вкладке Макет страницы в группе Параметры страницы команду Подложка. В этом примере подключен рисунок [Пустыня.jpg].

Для выбора штата из списка добавьте на лист дашборда элемент управления Поле со списком из вкладки Разработчик. Для списка названий штатов подготовьте на листе Usa\_stat в колонке T сортированный диапазон и задайте ему имя statname. Свяжите элемент управления Поле с ячейкой S1 на листе Usa\_stat.

Затем в ячейках S2..S13 используйте формулы =ИНДЕКС(statname;S1) |  $=$ ПОИСКПОЗ(S2;штаты[State\_name];0) |  $=$ СМЕЩ(\$A\$1;\$S\$4;0) |  $=$ СМЕЩ(\$A\$1;\$S\$4;1) и т.д. – для подготовки значений, отображаемых на дашборде.

Дополнительно на лист дашборда в ячейки рядом с элементом управления Поле со списком добавьте формулы =ЕСЛИ(ЕСЛИОШИБКА(ПОИСКПОЗ('usa-stat'!S2;'usastat'!O3:O17;0);0)>0;"3 лучших";"") =ЕСЛИ(ЕСЛИОШИБКА(ПОИСКПОЗ('usa-stat'!S2;'usastat'!Q3:Q17;0);0)>0;"3 худших";"")

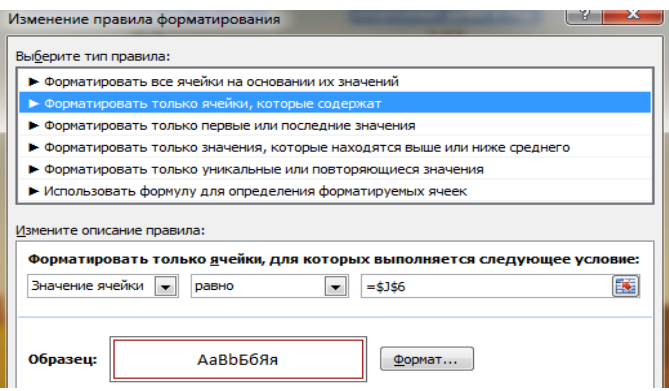

Для подсветки региона добавьте условное форматирование (как на этом примере).

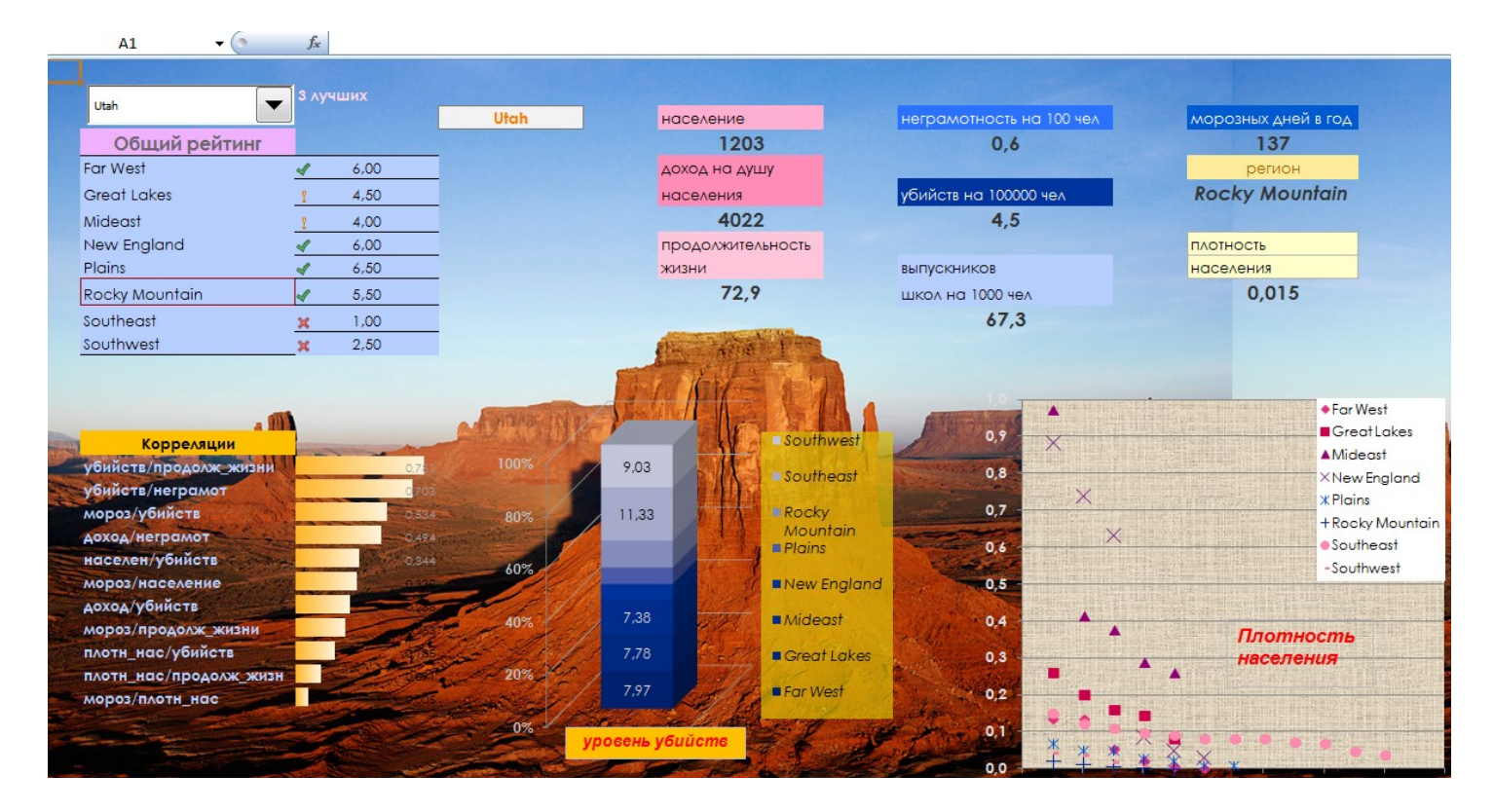

Рисунок 5 – вариант оформления дашборда

Добавьте отдельный лист, назовите его «отчет» и на нем впишите графы Фамилия Имя, Группа, Дата выполнения работы и запишите свои реквизиты. Отправьте файл Excel на почту преподавателю.